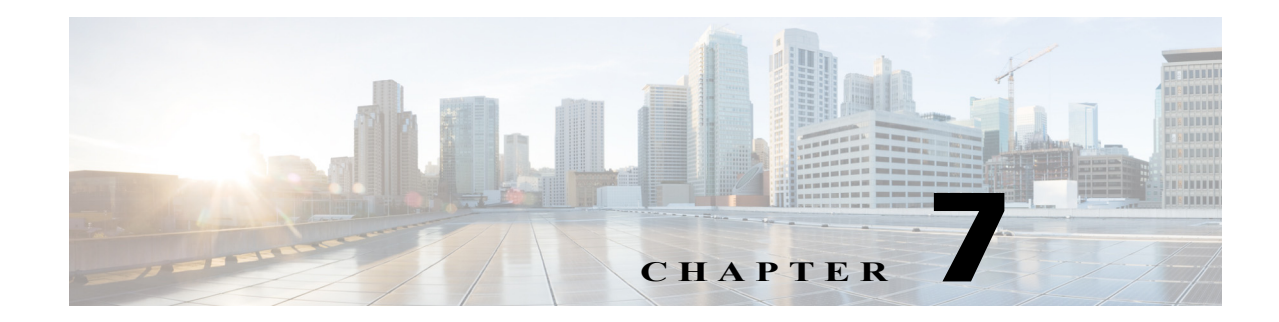

# **Configuring and Managing the Cisco IPICS Policy Engine**

The Cisco IPICS policy engine includes the dial engine, which enables the TUI and its associated features. Configuring and managing the policy engine includes the following activities:

- Managing the dial engine—Includes monitoring system status and logs, as needed, and configuring several features such as spoken names and direct dial. Also involves managing system and custom scripts and prompts. Scripts enable the TUI to handle incoming and outgoing calls. An executing script plays prompts, which provide audio instructions to users.
- **•** Configuring Cisco Unified Communications Manager or a Cisco router that is running a supported version of Cisco IOS as the SIP provider for use with the policy engine.

You perform the policy engine activities that are described in this chapter from the Dial Engine drawer in the Cisco IPICS Administration Console. To access this drawer, log in to the Administration Console as described in the "Accessing the Administration Console" section on page 1-11, then choose the **Dial Engine** drawer in the Policy Engine tab.

To access the Dial Engine drawer, you must be assigned one of these Cisco IPICS roles: system administrator, dispatcher, operator role, or all. A system administrator or user with the all role can perform any activity in this drawer. A dispatcher or operator can perform only activities that relate to managing spoken names prompts, managing standard script prompts, and managing customized script prompts.

For additional information about using many of the policy engine features, see Chapter 8, "Using the Cisco IPICS Policy Engine."

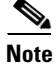

- **Note** The policy engine requires that dial ports be configured before users can dial in to Cisco IPICS and before the policy engine can dial out to users. For information about configuring dial ports, see the "Allocating Dial Ports for the Dial-In/Invite and Notification Features" section on page 6-19.
	- **•** The dial-in and dial-out functionality also requires addresses be available in the multicast pool. For information about configuring the multicast pool, see the "Managing the Multicast Pool" section on page 2-39.

This chapter includes these topics:

- **•** [Obtaining Information about Dial Engine Services, page 7-2](#page-1-0)
- **•** [Managing Tracing for the Policy Engine, page 7-3](#page-2-0)
- **•** [Managing Prompts, page 7-7](#page-6-0)
- **•** [Managing Dial Engine Scripts, page 7-20](#page-19-0)
- **•** [Configuring SIP, page 7-23](#page-22-0)
- **•** [Managing Cisco Unified Communications Manager for IP Phone Notifications, page 7-24](#page-23-0)
- **•** [Configuring Text to Speech, page 7-27](#page-26-0)
- **•** [Configuring Dial Engine Parameters, page 7-28](#page-27-0)
- **•** [Managing Direct Dial Numbers, page 7-29](#page-28-0)
- **•** [Configuring the SIP Provider, page 7-32](#page-31-0)

# <span id="page-1-0"></span>**Obtaining Information about Dial Engine Services**

To operate properly, the dial engine requires a variety of services. You can check the status of these services and view related information, such as the date and time that the service last started. You can also obtain log files, if needed for troubleshooting purposes.

To obtain information about the dial engine service, perform the following procedure:

#### **Procedure**

#### **Step 1** In the **Policy Engine** tab, choose **Dial Engine** > **Control Center > Status**.

The Status window displays. This window shows the following information for each service:

- **•** Service Name—Name of the service
- **•** Status—Current state of the service:
	- **–** IN\_SERVICE—The SIP subsystem and SIP provider are configured in Cisco IPICS. When the service is in this state, the dial engine can receive calls. However, if the configuration is not correct, for example, if the SIP Provider user name or password is not correct, the dial engine cannot place calls to a SIP provider that requires authentication.
	- **–** OUT\_OF\_SERVICE—The SIP subsystem is not configured in Cisco IPICS.
	- **–** PARTIAL\_SERVICE—One or more subservices are not running or are not configured in Cisco IPICS.

Ι

**•** Description—Brief description of the service

## $\boldsymbol{\mathcal{L}}$

**Tip** To make sure that the Status window shows the most current information, click **Refresh**.

**Step 2** To see a list of subservices for a service, click **+** next to the service name.

To close this expanded view, click **-**.

**Step 3** To see additional information or to obtain log files for a service, click the link for the service in the Service Name column.

The Status Details window displays. You can take the following actions in this window:

- **•** View the following information about the service:
	- **–** Service Name—Name of the service
	- **–** Description—Brief description of the service
	- **–** Status—Current state of the service
- **–** Last Failure—Date and time that the service last failed
- **–** Last Start Time—Date and time that the service last started
- **–** Latest Log File—Name of the most current log file that contains information that relates to the service
- **•** Obtain the latest log file for the service. To do so, click the link for the log file and follow the on-screen prompts. (The Latest Log File line in the top part of the window shows the name of the most current log file.)
- **•** Click **Refresh** to make sure that the Status Details window shows the most current information.
- **•** Click **Done** to exit the window.

# <span id="page-2-0"></span>**Managing Tracing for the Policy Engine**

The policy engine tracing feature lets you obtain information that can be useful for troubleshooting your system. This feature logs the dial engine and cluster view daemon activities in various trace files. You can configure certain trace facilities and different trace levels to obtain the information that you need.

The policy engine includes these trace facilities:

- **•** Cluster view daemon trace files—Provides information that relates to the cluster view daemon. The files are named Cisco*n*MCVD*n*.log, where *n* is a number that varies depending on your configuration.
- **•** Dial engine trace files—Provides information that relates to the dial engine. The files are named Cisco*n*MIVR*n*.log, where *n* is a number that varies depending on your configuration.
- **•** driverManager*n*.log files—Created if tracing is enabled for the LIB-MEDIA facility. *n* is a number that the system assigns to the file. It increments by 1 when a new file is created.
- Other trace files—Various additional files that may be required by the Cisco Technical Assistance Center (TAC) if you need troubleshooting assistance.

The policy engine provides these trace levels:

- **•** Debug—Generates detailed information.
- **•** XDebug *n* (extended debug)—Generates more verbose detailed information. *n* is a number 1 through 5 that indicates the level of xDebug logging that is enabled.

Cisco IPICS provides default configuration settings for tracing. These settings are designed for optimal system performance, but you can change them if needed. Because tracing consumes system resources, follow these guidelines to conserve system resources if you require additional trace information for the dial engine:

- Increase the number or the size of trace files only if necessary
- **•** Keep the number and the size of trace files to the minimum values that provide the information that you need
- **•** Enable only the trace settings that you need or that you are instructed to enable by the Cisco TAC
- **•** If you enable trace settings, disable them when you no longer need them

Managing tracing involves these activities:

- **•** [Configuring the Number and Size of Dial Engine Trace Files, page 7-4](#page-3-0)
- **•** [Configuring Trace Levels for Dial Engine Trace Files, page 7-4](#page-3-1)
- **•** [Performing Advanced Tracing Activities, page 7-5](#page-4-0)
- [Obtaining Trace Files, page 7-6](#page-5-0)
- **•** [Interpreting Trace Files, page 7-7](#page-6-1)

## <span id="page-3-0"></span>**Configuring the Number and Size of Dial Engine Trace Files**

The dial engine trace facility logs information that is related to several dial engine services. It stores information in dial engine trace files. You can specify the number of dial engine trace files and the size of each trace file.

The system begins to log information in a new trace file each time that the current one reaches the designated maximum file size. When the number of trace files that are stored on the system reaches a designated value, each subsequent trace file overwrites the oldest existing trace file. The total size of all dial engine trace files that are stored on the system cannot exceed 3 GB.

To configure dial engine trace files, perform the following procedure:

#### **Procedure**

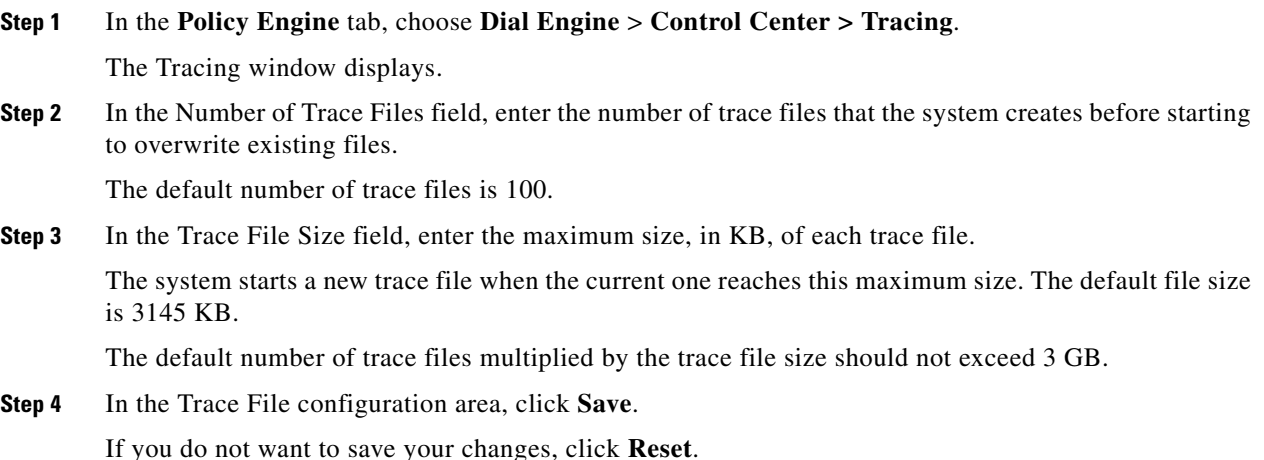

## <span id="page-3-1"></span>**Configuring Trace Levels for Dial Engine Trace Files**

Trace levels specify what information Cisco IPICS logs in the dial engine trace files.

Cisco IPICS provides default trace levels that are designed to log important information while ensuring optimal system performance. You can change tracing levels if you need additional tracing information.

ן

To can change tracing levels, perform the following procedure:

#### **Procedure**

**Step 1** In the **Policy Engine** tab, choose **Dial Engine** > **Control Center > Tracing**.

The Tracing window displays.

**Step 2** In the Trace Settings area, take any of these actions:

- **•** To enable Debug or various XDebug levels for a facility, check the appropriate check boxes. There are five XDebug levels available.
- **•** To disable a Debug or XDebug level for a facility, uncheck its check box.
- **•** To set the default trace levels, click **Restore Defaults**.

This action enables Debug tracing for the ENG and the SS\_SIP facilities in the Trace settings area. It also enables tracing for the CVD and the CLUSTER\_MGR facilities (under the CVD category) in the Advanced Trace settings area. All other tracing in both areas is disabled.

The Trace Settings area lists facilities under these categories:

- Workflow Application Scripts—Module that is responsible for the policy engine dial scripts at run time.
- **•** Call Control—Module that is responsible for telephony signalling.

You may need to click the **+** next to a category name to see its associated facilities. To close an expanded view, click **-**.

[Table 7-1](#page-4-1) describes the facilities in the Trace Settings area.

*Table 7-1 Facilities in Trace Settings Area*

<span id="page-4-1"></span>

| <b>Facility</b>                              | <b>Description</b>                                                                                                    |
|----------------------------------------------|----------------------------------------------------------------------------------------------------|
| <b>Workflow Application Scripts Category</b> |                                                                                                    |
| APP MGR                                      | Provides trace information for the Applications Manager, which manages loading,<br>invoking, and executing scripts                                                                                                    |
| <b>ENG</b>                                   | Provides trace information for the dial engine run time                                                                                                    |
| <b>Call Control Category</b>                 |                                                                                                    |
| SS SIP                                       | Provides trace information for the SIP Subsystem, which is the interface between the<br>dial engine and the SIP provider (Cisco Unified Communications Manager or a<br>Cisco router that is running a supported version of Cisco IOS) |
| LIB MEDIA                                    | Provides trace information for the Media Library, which manages media traffic<br>between the dial engine and incoming or outgoing calls                                                                                               |

**Step 3** Click **Save** to save your changes.

If you do not want to save your changes, click **Reset**.

## <span id="page-4-0"></span>**Performing Advanced Tracing Activities**

You can perform the following advanced tracing activities for dial engine trace files.

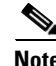

**Note** Cisco recommends that you do not perform advanced tracing activities unless you are instructed to do so by the Cisco TAC.

• Configure tracing for additional policy engine facilities—You can set trace levels for facilities other than those described in the ["Configuring Trace Levels for Dial Engine Trace Files" section on](#page-3-1)  [page 7-4](#page-3-1).

- **•** Dump to the threads trace file—This file contains stack trace information about all threads that are running in the dial engine. You can dump information to this file when you need it. In addition, the system may create this file if it detects a potential problem. When new information is generated, it is appended to the existing threads trace file. The threads trace file is named JVM.log.
- **•** Dump to the memory trace file—This file contains stack trace information about memory activities in the dial engine. You can dump information to this file when you need it. When new information is generated, the system creates a new memory trace file. The memory trace file is named memory-*n*.log, where *n* is a number that varies depending on your configuration.

To configure additional tracing or to dump to a trace file, perform the following procedure.

**Note** You can reset all trace levels to their default values by choosing **Control Center > Tracing** from the Dial Engine drawer and clicking **Restore Defaults** at the bottom of the Trace Settings area.

#### **Procedure**

**Step 1** In the **Policy Engine** tab, choose **Dial Engine** > **Control Center > Tracing**. The Tracing window displays.

- **Step 2** Click **Advanced** at the bottom of the Tracing window.
- **Step 3** To set trace levels, take either of these actions in the Advanced Trace Settings area:
	- **•** To enable Debug or various XDebug *n* (extended debug) levels for a facility, check the appropriate check boxes.
	- To disable a Debug or XDebug level for a facility, uncheck its check box.

The Trace Settings area lists facilities under various categories. You may need to click the **+** next to a category name to see its associated facilities. To close an expanded view, click **-**.

- **Step 4** To dump a trace file, take either of these actions in the Advanced Trace Settings area:
	- **•** Click **Dump Threads Trace** to dump data to the threads trace file.
	- **•** Click **Dump Memory Trace** to dump data to the memory trace file.

A message indicates whether the dump was successful.

You can view or download a file that you dumped as described in the ["Obtaining Trace Files" section on](#page-5-0)  [page 7-6.](#page-5-0)

**Step 5** Click **Save** to save any changes to the trace level settings.

If you do not want to save your changes, click **Cancel**.

## <span id="page-5-0"></span>**Obtaining Trace Files**

Trace files are stored on the Cisco IPICS server. You can obtain trace files from the Cisco IPICS Administration Console. To do so, perform the following procedure:

Ι

#### **Procedure**

**Step 1** In the **Policy Engine** tab, choose **Dial Engine** > **Control Center > Status**.

The Status window displays.

- **Step 2** Take one of these actions:
	- **•** To obtain cluster view daemon trace files, click the **Cluster View Daemon** link.
	- **•** To obtain dial engine trace files, a threads trace file or a memory trace file, click the **Dial Engine** link.

The Status Details window displays.

**Step 3** In the Relate Log Files list, click the link for the desired log file and follow the on-screen prompts to open or save the file.

## <span id="page-6-1"></span>**Interpreting Trace Files**

Dial engine and cluster view daemon trace files contain information in standard Syslog format. These files include some or all of the following information for each event that they record:

- **•** Line number
- **•** Date and time that the event occurred
- **•** Category and facility name
- **•** Severity level
- **•** Message name
- **•** Explanation
- **•** Parameters and values

For additional assistance with interpreting trace files, contact the Cisco TAC.

# <span id="page-6-0"></span>**Managing Prompts**

Prompts are recorded words or phrases. The policy engine TUI executes scripts, which use prompts to provide audio instructions and information to dial-in users.

Cisco IPICS stores prompts in the *repository* on the Cisco IPICS server. The repository is a logical storage medium in which prompts are contained and organized.

This section includes these topics:

- [Managing Languages for Prompts, page 7-8—](#page-7-0)Describes how to add, rename, and delete logical language folders under which prompts are stored
- [Managing Standard Script Prompts, page 7-10](#page-9-0)—Describes how to upload standard script prompts to the repository
- [Managing Customized Script Prompts, page 7-11—](#page-10-0)Describes how to upload customized script prompts to the repository, download these prompts so that you can listen to them, view details about these prompts, rename these prompts, and delete these prompts
- **•** [Managing Spoken Names Prompts, page 7-14—](#page-13-0)Describes how to upload spoken names to the repository, download spoken names so that you can listen to them, record spoken names, and delete spoken names

## <span id="page-7-0"></span>**Managing Languages for Prompts**

Cisco IPICS stores prompts in the repository in logical folders that correspond to the languages of the prompts. When the policy engine TUI executes a script, it plays prompts from the language folder that is designated for the script. In this way, you can control the language in which a script executes. A special logical language folder, called default, makes prompts available to any script, regardless of the language that is designated for the script.

Managing languages for prompts involves performing the following activities to manage logical language folders:

- **•** [Viewing a List of Languages, page 7-8](#page-7-1)
- **•** [Adding a Language, page 7-8](#page-7-2)
- **•** [Renaming a Language, page 7-9](#page-8-0)
- **•** [Deleting a Language, page 7-9](#page-8-1)

## <span id="page-7-1"></span>**Viewing a List of Languages**

The Languages window displays a list of the logical language folders that are in the repository. For each language, this window shows the following information:

- **•** Language—Descriptive name of the language obtained automatically based on the ISO-compliant name of the logical folder for the language
- **•** Language Name—ISO-compliant name of the logical folder for the language
- **•** Date Modified—Date and time that the folder was last modified
- **•** Modified By—Cisco IPICS user ID of the user who last modified the folder

To display the Languages window, choose **Dial Engine** > **Prompt Management > Languages** from the **Policy Engine** tab.

## <span id="page-7-2"></span>**Adding a Language**

When you add a language, the system creates a logical folder for the language in the repository. To add a language, perform the following procedure:

### **Procedure**

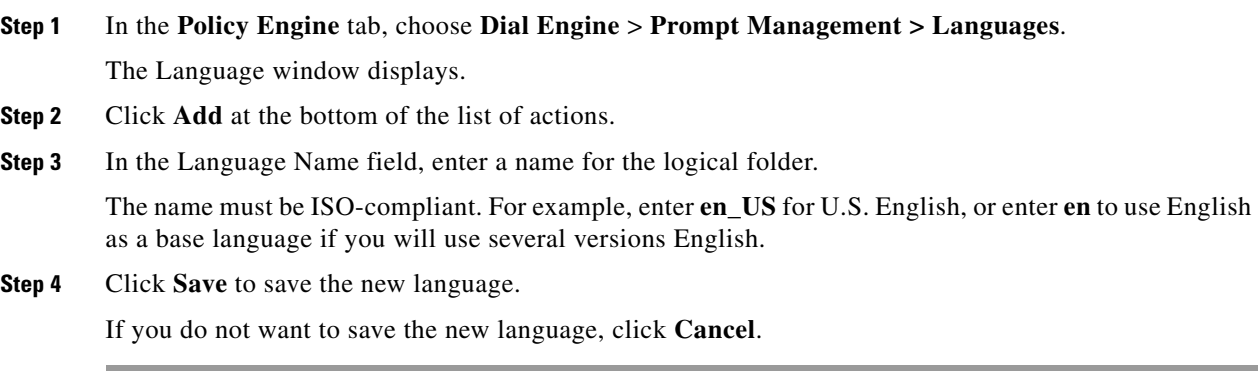

ן

## <span id="page-8-0"></span>**Renaming a Language**

When you rename a language, you change the name of a logical folder for the language.

If you rename a language while the policy engine is executing a dial engine script that uses that language, the script may not be able to access a prompt that it requires.

To rename a language, perform the following procedure:

### **Procedure**

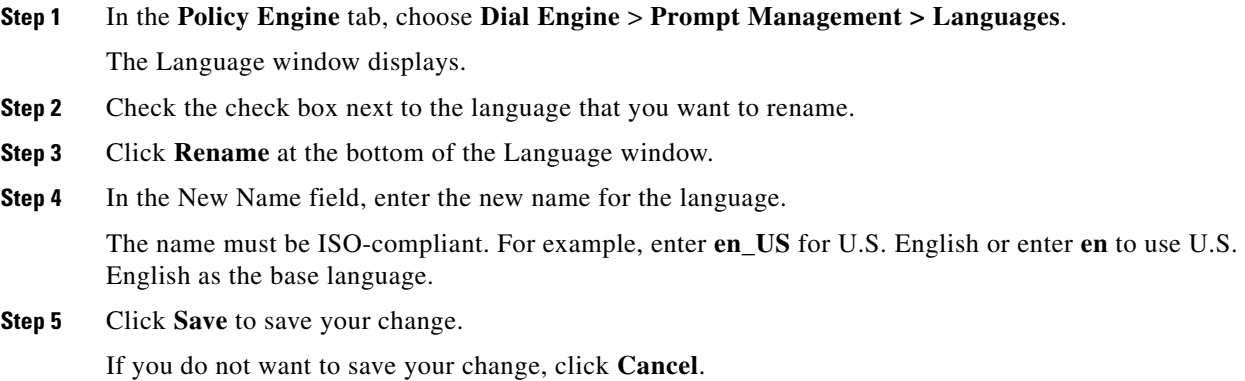

## <span id="page-8-1"></span>**Deleting a Language**

 $\mathbf I$ 

When you delete a language, the logical folder for that language and all contents of the folder are removed from the repository. You can delete a single language or you can delete several languages at one time.

If you delete a language while the policy engine is executing dial engine script that uses that language, the script may not be able to access a prompt that it requires.

To delete a language or languages, perform the following procedure:

### **Procedure**

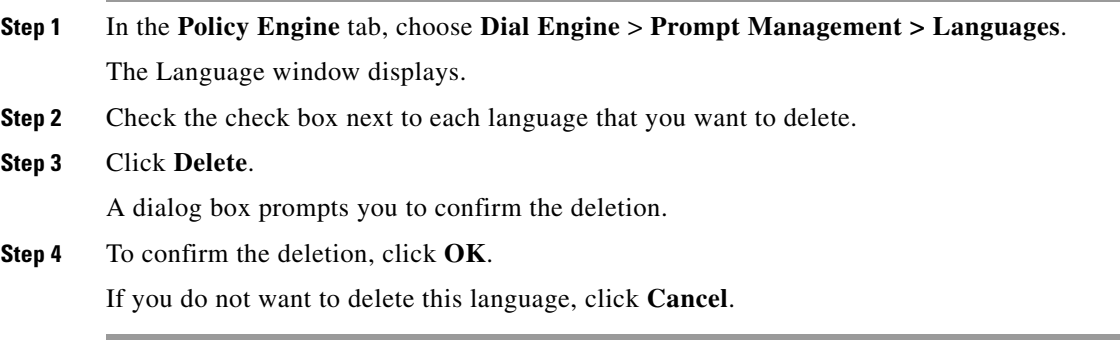

## <span id="page-9-0"></span>**Managing Standard Script Prompts**

Standard script prompts are used by the system-provided scripts. These prompts are stored on the Cisco IPICS server as .wav files. You cannot delete these prompts.

Managing standard script prompts involves these activities:

- **•** [Viewing a list of Standard Script Prompts, page 7-10—](#page-9-1)Displays a list of prompts and related information
- **•** [Uploading Standard Script Prompts, page 7-10—](#page-9-2)Copies prompt .wav files to the repository

### <span id="page-9-1"></span>**Viewing a list of Standard Script Prompts**

The Standard Script Prompts window displays a list of the policy engine prompts. For each prompt, this window shows the following information:

- Prompt—Name of the prompt .wav file.
- **•** Size—Size of the prompt .wav file.
- Date Modified—Date and time that the prompt .wav file was last uploaded.
- **•** Modified By—Cisco IPICS user ID of the user who last uploaded the prompt .wav file to the policy engine.
- Language—Name of the logical folder in which the prompt is stored. The name <default> indicates a folder that contains prompts that are available to any script, regardless of the language that is designated for the script.

To display the Standard Script Prompts window, choose **Dial Engine** > **Prompt Management > Standard Script Prompts** from the **Policy Engine** tab.

By default, the Standard Script Prompts window lists all standard script prompts. To see a list only of standard script prompts that are stored in a particular logical language folder, choose that language from the Language drop-down list and then click **Query**.

**Tip** To make sure that the Standard Script Prompts window shows the most current information, click **Refresh** at the bottom of the list of prompts.

## <span id="page-9-2"></span>**Uploading Standard Script Prompts**

Uploading a standard script prompt copies the .wav file for the prompt to the designated language folder. You must upload a prompt before it can be used in a script.

You can upload an individual standard script prompt or you can upload a .zip file that contains one or more prompts. The policy engine automatically extracts the prompt files after uploading a .zip file. Cisco IPICS supports unencrypted .zip files that use the DEFLATE compression algorithm. For example, .zip files created with WinZip, if they use legacy compression, and .zip files created with Info-Zip are compatible with Cisco IPICS.

Ι

Prompts that you upload must conform to these guidelines:

- **•** Encoding—CCITT u-law
- **•** Bits per sample—8
- **•** Sample rate—8 kHz

**•** Channels—1 (monaural)

To upload a standard script prompt, perform the following procedure:

#### **Procedure**

- **Step 1** In the **Policy Engine** tab, choose **Dial Engine** > **Prompt Management > Standard Script Prompts**. The Standard Script Prompts window displays.
- **Step 2** Click either of these buttons at the bottom of the list of prompts:
	- **• Upload**—Uploads a single prompt .wav file to the repository
	- **• Upload Zip**—Uploads a .zip file that contains one or more prompt .wav files to the repository, then extracts the files
- **Step 3** Click the **Browse** button to enter, in the Name field, the path and file name of the file to upload.
- **Step 4** From the Language drop-down list, choose the logical language folder in which to store the prompt.
- **Step 5** Click **Save** to save to upload the prompt.

If you do not want to upload the prompt, click **Cancel**.

## <span id="page-10-0"></span>**Managing Customized Script Prompts**

Customized script prompts are prompts that you create for use in a customized script.

The following sections provide information about managing customized script prompts. For information about creating, editing, or integrating customized script prompts, contact your system integrator.

- **•** [Viewing a List of Customized Script Prompts, page 7-11](#page-10-1)—Displays a list of prompts and related information
- [Uploading Customized Script Prompts, page 7-12](#page-11-0)—Copies prompt .wav files to the repository
- [Downloading a Customized Script Prompt, page 7-13](#page-12-0)—Provides the capability for you to listen to a prompt
- **•** [Renaming a Customized Script Prompt, page 7-13](#page-12-1)—Changes the name of a customized script prompt
- **•** [Deleting a Customized Script Prompt, page 7-14—](#page-13-1)Removes the prompt .wav file from the repository

### <span id="page-10-1"></span>**Viewing a List of Customized Script Prompts**

The Customized Script Prompts window displays a list of customized script prompts. For each prompt, this window shows the following information:

- **•** Prompt—Name of the prompt .wav file
- **•** Size—Size of the prompt .wav file
- **•** Date Modified—Date and time that the prompt .wav file was last uploaded or moved to another destination folder or language folder
- Modified By—Cisco IPICS user ID of the user who last modified the prompt .wav file
- **•** Language—Logical language folder in which the prompt .wav file is stored

To display the Customized Script Prompts window, choose **Dial Engine** > **Prompt Management > Customized Script Prompts** from the **Policy Engine** tab.

By default, the Customized Script Prompts window lists all customized script prompts. To see a list of only customized script prompts that are stored in a particular logical language folder, choose that language from the Language drop-down list and then click **Query**.

 $\mathcal{Q}$ 

**Tip** To make sure that the Customized Script Prompts window shows the most current information, click **Refresh** at the bottom of the list of prompts.

## <span id="page-11-0"></span>**Uploading Customized Script Prompts**

Uploading a customized script prompt copies the .wav file for the prompt to the designated language folder. You must upload a prompt before it can be used in a script.

Custom prompts files that are uploaded must be G.711 u-law encoded. The PSTN gateways must also encode the audio to G.711 u-law for the dial-in push-to-talk (PTT) functionality.

You can upload an individual customized script prompt or you can upload a .zip file that contains one or more prompts. The policy engine automatically extracts the prompt files after uploading a .zip file. Cisco IPICS supports unencrypted .zip files that use the DEFLATE compression algorithm. For example, .zip files created with WinZip, if they use legacy compression, and .zip files created with Info-Zip are compatible with Cisco IPICS.

Prompts that you upload must conform to these guidelines:

- **•** Encoding—CCITT u-law
- **•** Bits per sample—8
- **•** Sample rate—8 kHz
- **•** Channels—1 (monaural)

To upload a customized script prompt, perform the following procedure:

#### **Procedure**

- **Step 1** In the **Policy Engine** tab, choose **Dial Engine** > **Prompt Management > Customized Script Prompts**. The Customized Script Prompts window displays.
- **Step 2** Click either of these buttons at the bottom of the list of prompts:
	- **• Upload**—Uploads a single prompt .wav file to the repository
	- **Upload Zip—Uploads a .zip file that contains one or more prompt .wav files to the repository, then** extracts the files
- **Step 3** Click the **Browse** button to enter, in the Name field, the path and file name of the file to upload.
- <span id="page-11-1"></span>**Step 4** (Optional) In the Destination Folder field, enter the name of a a logical folder.

A language folder can include one or more destination folders. Destination folders are logical folders that let you group prompts under a language. For example, you may find it convenient to group prompts according to the scripts in which they are used.

Ι

A destination folder cannot have the same name as a language folder for prompts.

**Step 5** From the Language drop-down list, choose the logical language folder for this prompt.

If you entered a destination folder in [Step 4](#page-11-1), the script is stored in that folder under the logical language folder that you specify.

**Step 6** Click **Save** to save upload the prompt.

If you do not want to upload the prompt, click **Cancel**.

## <span id="page-12-0"></span>**Downloading a Customized Script Prompt**

Downloading a customized script prompt copies the .wav file for the prompt to a location that you specify. You can listen to the prompt by using any media player that plays .wav files.

To download a customized script prompt, perform the following procedure:

#### **Procedure**

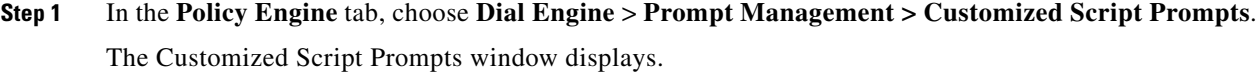

- **Step 2** Check the check box next to the prompt that you want to download.
- **Step 3** Click **Download** at the bottom of the Customized Script Prompts window.

If your browser has a default media player configured, the prompt plays automatically.

Otherwise, follow the on-screen prompts to download prompt. After you download the prompt, you can use a media player to listen to it.

## <span id="page-12-1"></span>**Renaming a Customized Script Prompt**

You can change the name of a customized script prompt, if necessary. To do so, perform the following procedure:

#### **Procedure**

 $\mathbf I$ 

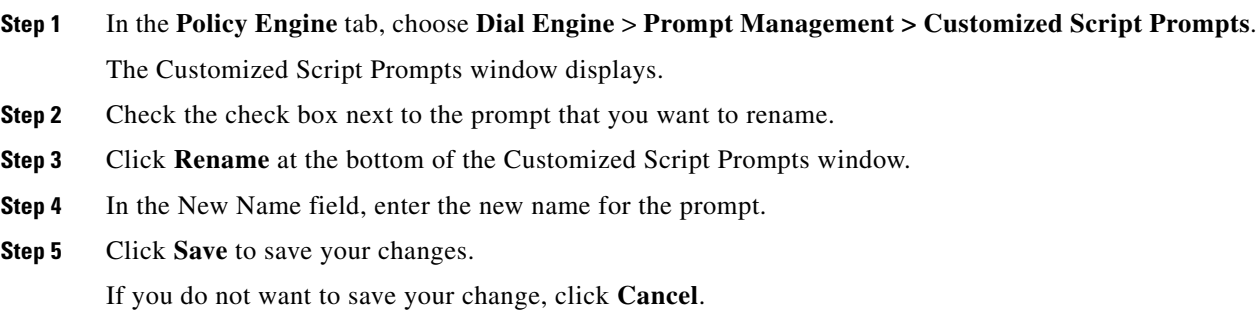

## <span id="page-13-1"></span>**Deleting a Customized Script Prompt**

When you delete a customized script prompt, it is removed from the repository. You can delete a single prompt or you can delete several prompts at one time.

Before you delete a prompt, make sure that it is not being used by a script. The system does not warn you if the prompt is being used by a script.

To delete a prompt or prompts, perform the following procedure:

#### **Procedure**

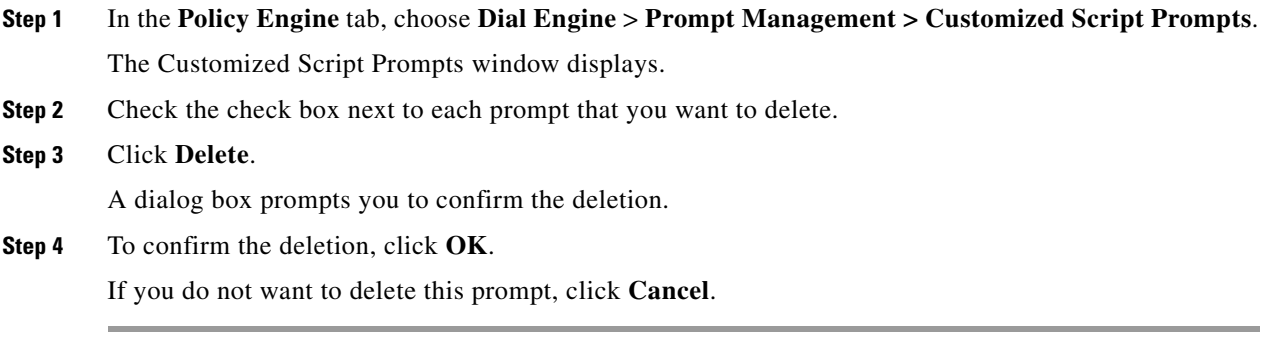

## <span id="page-13-0"></span>**Managing Spoken Names Prompts**

The TUI uses spoken names prompts to play the names of various Cisco IPICS resources to callers. You can record spoken names prompts for channels, channel groups, locations, policies, users, user groups, ops views, VTGs, and the main TUI greeting.

**Note** The TUI main greeting is the spoken names prompt for the ops view with which the dial-in number that you called is associated.

Managing spoken names prompts involves these activities:

- **•** [Viewing a List of Spoken Names Prompts, page 7-15—](#page-14-0)Displays a list of prompts and related information
- **•** [Uploading Spoken Names Prompts, page 7-15](#page-14-1)—Copies prompt .wav files to the repository
- [Downloading a Spoken Names Prompt, page 7-17—](#page-16-0)Provides you with the capability to listen to a prompt
- **•** [Recording a Spoken Name Prompt, page 7-17—](#page-16-1)Lets you record a prompt
- **•** [Changing Information about a Spoken Names Prompt, page 7-19](#page-18-0)—Lets you change the name, language, resource type, and associated resource of a prompt
- [Deleting a Spoken Names Prompt, page 7-20](#page-19-1)—Removes the prompt .wav file from the repository

Ι

## **Managing Prompts**

## <span id="page-14-0"></span>**Viewing a List of Spoken Names Prompts**

The Spoken Names window displays a list of spoken names prompts that have been uploaded. For each prompt, this window shows the following information:

- **•** Resource Type—Cisco IPICS resource type for which the prompt is recorded (channel, channel group, location, ops view, policy, user, user group, ops view, or VTG)
- Associated Resource—Name of the channel, channel group, location, ops view, policy, user, user group, ops view, or VTG for which the prompt is recorded
- **•** Language—Logical language folder in which the prompt .wav file is stored
- **•** Prompt—Shows *resource*-*language*, where resource is the resource that is associated with the prompt and language is the logical language folder in which the prompt .wav file is stored
- **•** Size—Size of the prompt .wav file
- Date Modified—Date and time that the prompt .wav file was last uploaded, moved to another language folder, or updated with another associated resource
- Modified By—Cisco IPICS user ID of the user who last modified the prompt .wav file

To display the Spoken Names window, choose **Dial Engine** > **Prompt Management > Spoken Names** from the **Policy Engine** tab.

To see a list of specific prompts, make the desired choices from the following drop-down list and then click **Query**:

- **•** Language—Displays prompts from the designated logical language folder. To display prompts in all language folders, choose **All**.
- **•** Resource Type—Displays prompts for the designated resource. To display prompts for all resources, choose **All**.
- Associated Resource—Displays prompts for the designated channel, channel group, location, ops view, policy, user, user group, ops view, or VTG. The names that appear in this list depend on the resource type that you selected. This drop-down list is dimmed if you choose **All** for the resource type.

 $\boldsymbol{\mathcal{L}}$ 

To make sure that the Spoken Names window shows the most current information, click Refresh at the bottom of the list of prompts.

## <span id="page-14-1"></span>**Uploading Spoken Names Prompts**

Uploading a spoken names prompt copies the .wav file for the prompt to the designated language folder. You must upload a prompt before it can be used in a script.

You can upload an individual spoken names prompt or you can upload a .zip file that contains one or more prompts. The .zip file can be up to 1 GB (1,024 MB) in size. The policy engine automatically extracts the prompt files after uploading a .zip file. Cisco IPICS supports unencrypted .zip files that use the DEFLATE compression algorithm. For example, .zip files created with WinZip, if they use legacy compression, and .zip files created with Info-Zip are compatible with Cisco IPICS.

Prompts that you upload must conform to these guidelines:

- **•** Encoding—CCITT u-law
- **•** Bits per sample—8
- **•** Sample rate—8 kHz

**•** Channels—1 (monaural)

To upload a spoken names prompt, perform the following procedure:

#### **Procedure**

#### **Step 1** In the **Policy Engine** tab, choose **Dial Engine** > **Prompt Management > Spoken Names**.

**Step 2** If you want to upload a .zip file that contains one or more prompt .wav files to the repository, click **Upload Zip**, and then go to [Step 3](#page-15-0).

If you want to upload a single .wav file, take these actions:

- **a.** From the Resource Type drop-down list, choose the type of resource for which this prompt is to be associated (channel, channel groups location, ops view, policy, user, user group, or VTG).
- **b.** Click **Search** and, in the Search Results window, locate and choose the resource or resources for which this prompt is to be associated.

For information about using the Search Results window, see the "Using Search Windows" section on page 1-12.

**c.** From the Associated Resource drop-down list, choose a resource for which this prompt is to be associated.

This list shows the items that you chose in the Search Results window.

- <span id="page-15-0"></span>**Step 3** Click the **Browse** button to enter, in the Name field, the path and file name of the file to upload.
- **Step 4** From the Language drop-down list, choose the logical language folder in which to store the prompt or prompts.
- <span id="page-15-1"></span>**Step 5** If you are uploading a .zip file, take the following actions to associate the prompts in that file with the appropriate Cisco IPICS resources.

When you associate prompts with a resource, you make the prompts available to resources of the designated type.

**a.** Click **Associate**.

The Prompt Association window displays.

- <span id="page-15-2"></span>**b.** In the Prompts Available list, click the prompt to associate with the resource.
- <span id="page-15-3"></span>**c.** In the Resources Available list, click the resource to associate with the prompt.

If the resource that you want does not appear in the Resources Available list, from the Resources drop-down list, choose the Cisco IPICS resource type (channel, channel group, location, ops view, policy, user, user group, or VTG) that you want, click **Search** and, in the Search Results window, locate and choose the resource or resources with which to associate the prompt.

For information about using the Search Results window, see the "Using Search Windows" section on page 1-12.

<span id="page-15-4"></span>**d.** Click **Associate**.

The Prompt Association area displays the prompt name and its associated resource.

If you want to undo one or more associations, in the Prompt Association area, check the check box next to each prompt name to disassociate and click **Remove**.

Ι

- **e.** Repeat [Step 5](#page-15-1) [b,](#page-15-2) [c,](#page-15-3) and [d](#page-15-4) as needed to associate other prompts in the .zip file with resources.
- **f.** To save associations that you made, click **Save**.

If you do not want to save the associations, click **Cancel**.

**Step 6** If you are uploading a single file, click **Save** to upload the prompt.

If you do not want to upload the prompt, click **Cancel**.

## <span id="page-16-0"></span>**Downloading a Spoken Names Prompt**

Downloading a spoken names prompt copies the .wav file for the prompt to a location that you specify. You can listen to the prompt by using any media player that plays .wav files.

To download a spoken names prompt, perform the following procedure:

### **Procedure**

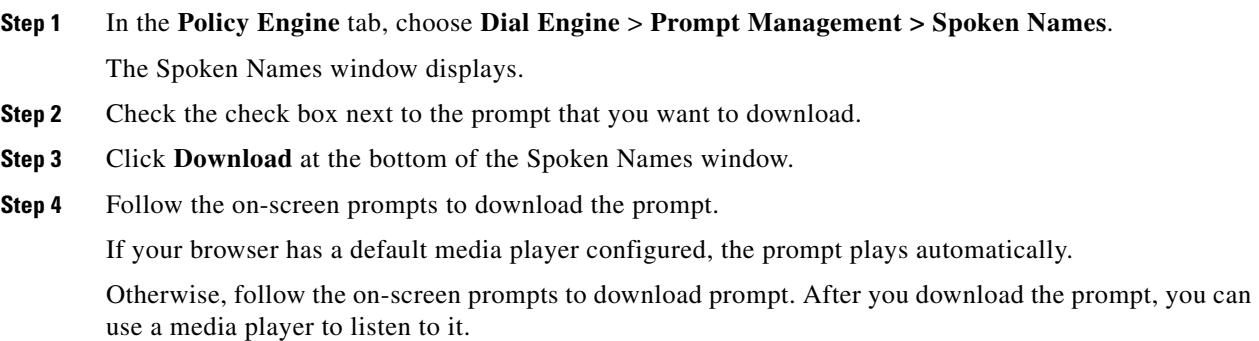

## <span id="page-16-1"></span>**Recording a Spoken Name Prompt**

You can use either of the following methods to record a spoken names prompts:

- **•** [Recording a Spoken Names Prompt by Using the Dial Engine, page 7-17](#page-16-2)
- **•** [Recording a Spoken Names Prompt by Using the Windows Sound Recorder, page 7-19](#page-18-1)

You can also record a spoken names prompt by calling the TUI and following the prompts to record the name. For more information, see the "Using the Policy Engine Telephony User Interface" section on page 8-21.

### <span id="page-16-2"></span>**Recording a Spoken Names Prompt by Using the Dial Engine**

When you record a spoken names prompt by using the dial engine, you instruct the dial engine to call you at a telephone number that you specify. When you answer the call, the TUI guides you through recording the prompt. Then the policy engine automatically uploads the prompt to the repository.

To record or rerecord a spoken names prompt by using the dial engine, perform the following procedure. If you use this procedure to rerecord an existing spoken names prompt, the system creates a new .wav file for the prompt.

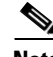

**Note** If you want to replace the .wav file for an existing prompt with a new .wav file, perform [Step 1](#page-17-0) through [Step 5](#page-17-1) in the following procedure. Then click the link for the prompt. In the Prompt Information window, click the **Browse** button to enter, the path and file name of the file to upload; then, click **Save**.

**The Second** 

 $\mathsf I$ 

<span id="page-17-1"></span><span id="page-17-0"></span>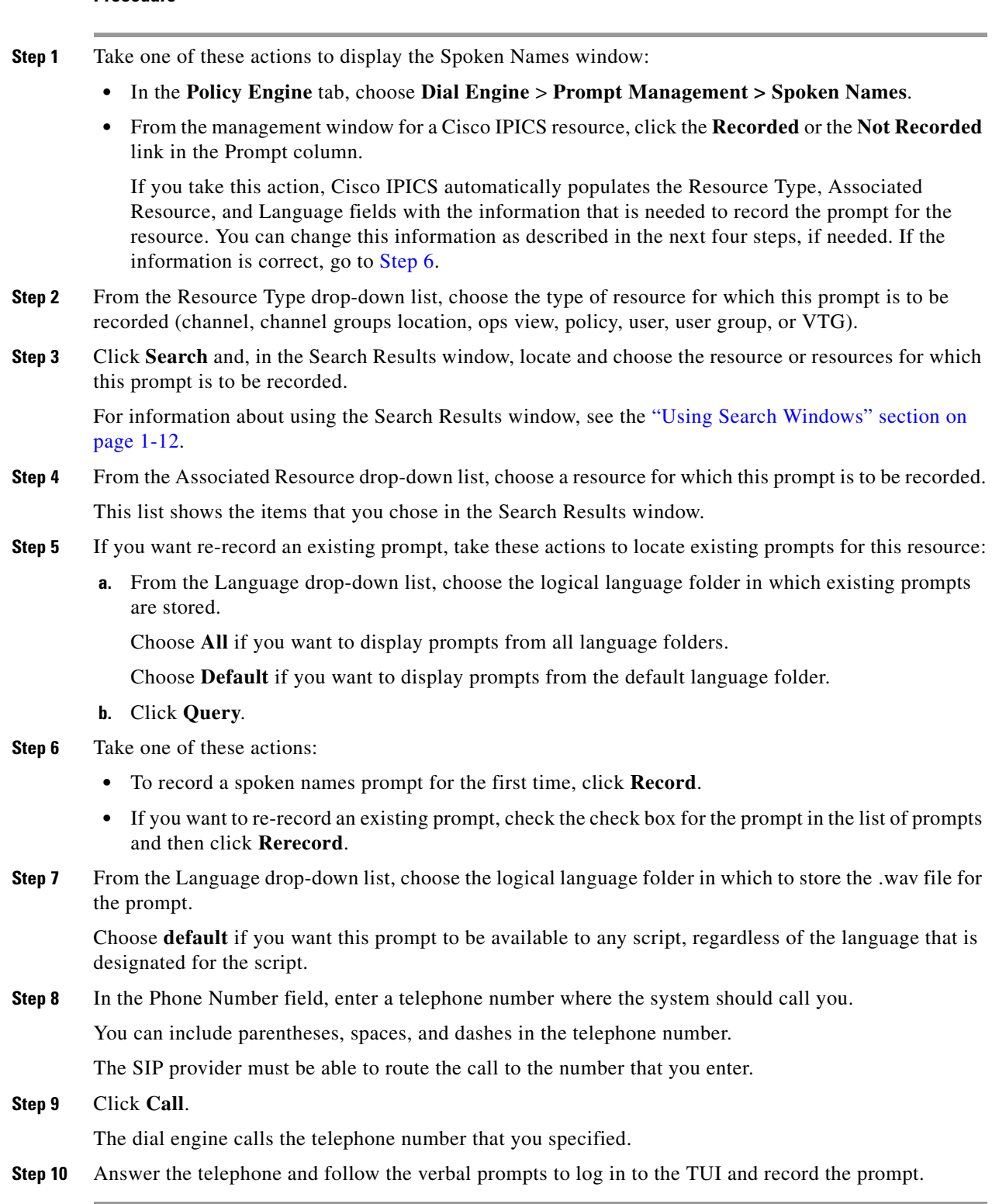

### **Procedure**

**7-18**

<span id="page-17-2"></span>П

### <span id="page-18-1"></span>**Recording a Spoken Names Prompt by Using the Windows Sound Recorder**

You can record a spoken names prompt by using the Microsoft Windows Sound Recorder. To do so, perform the following procedure. (The procedure shown is for systems that are running the Microsoft Windows XP operating system.)

### **Procedure**

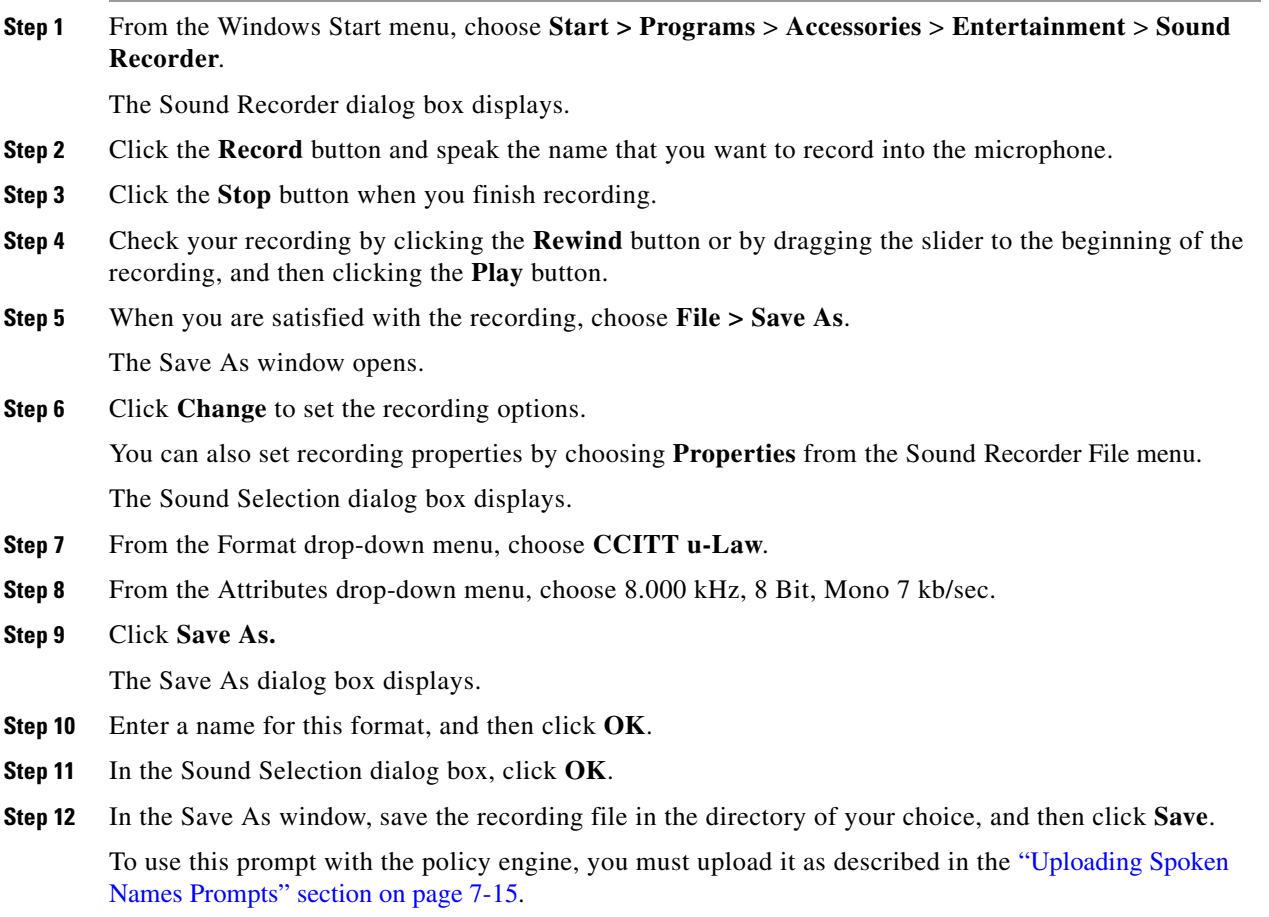

## <span id="page-18-0"></span>**Changing Information about a Spoken Names Prompt**

You can change the name, language, resource type, and associated resource of a prompt. To do so, perform the following procedure:

### **Procedure**

 $\Gamma$ 

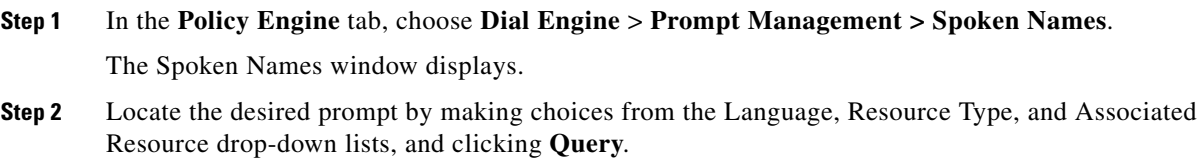

For description of the drop-down lists, see the ["Viewing a List of Spoken Names Prompts" section on](#page-14-0)  [page 7-15](#page-14-0).

- **Step 3** Click the link in the Prompt column for the desired prompt.
- **Step 4** Click the **Browse** button to enter, in the Name field, the path and file name of the file to upload.
- **Step 5** From the Language drop-down list, choose the logical language folder in which to store the prompt.
- **Step 6** From the Resource Type drop-down list, choose the Cisco IPICS resource type for which the prompt is recorded (channel, channel group, location, policy, user, user group, ops view, or VTG).
- **Step 7** From the Associated Resource drop-down list, choose the name of the channel, channel group, location, policy, user, user group, ops view, or VTG for which the prompt is recorded.
- **Step 8** Click **Save** to save your changes.

If you do not want to save your changes, click **Cancel**.

### <span id="page-19-1"></span>**Deleting a Spoken Names Prompt**

When you delete a spoken names prompt, it is removed from the repository. You can delete a single prompt or you can delete several prompts at one time.

To delete a spoken names prompt or prompts, perform the following procedure:

### **Procedure**

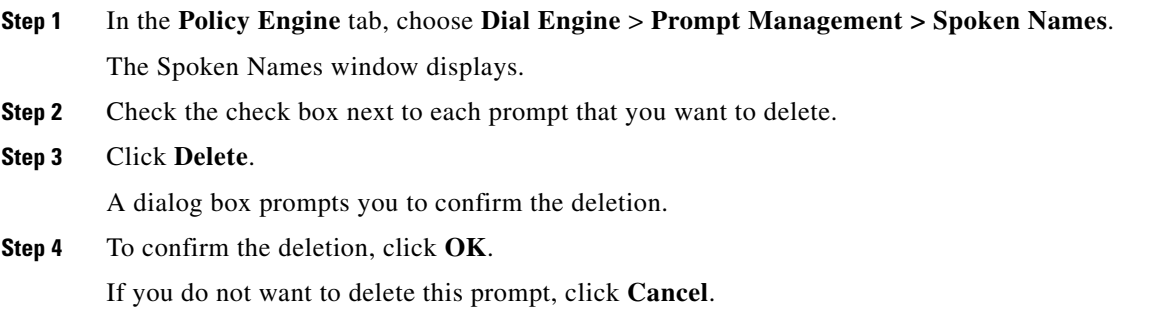

# <span id="page-19-0"></span>**Managing Dial Engine Scripts**

The policy engine executes scripts that enable the TUI to communicate with users. Scripts provide instructions that the TUI follows to play prompts and perform other operations. A script plays prompts in the language that you designate for the script.

The dial engine includes the following system scripts, which cannot be modified or deleted. You can add additional scripts.

Ι

- **•** IppeDialin—TUI main menu
- **•** IppeDialout—Used to place outbound calls
- **•** IppeRecording—Used to record spoken names

Cisco IPICS stores scripts in the *repository*, which is a logical storage medium in which scripts are contained and organized.

Managing dial engine scripts involves these activities:

- **•** [Viewing a List of Dial Engine Scripts, page 7-21](#page-20-0)
- **•** [Adding a Dial Engine Script, page 7-21](#page-20-1)
- **•** [Viewing or Changing Information about a Custom Dial Engine Script, page 7-22](#page-21-0)
- **•** [Deleting a Custom Dial Engine Script, page 7-23](#page-22-1)

## <span id="page-20-0"></span>**Viewing a List of Dial Engine Scripts**

The Dial Engine Script Management window displays a list of dial engine scripts. For each script, this window shows the following information:

- **•** Name—Name of the script
- **•** Script—File name of the script and its location in the logical file structure
- **•** App Type—Type of application:
	- **–** DIAL\_IN—Script is invoked when a user calls the TUI
	- **–** DIAL\_OUT—Script is invoked when the system dials out to a user
- **•** Trigger—Mechanism that invokes a script:
	- **–** For DIAL-IN app type—Dial-in telephone number configured for this dial engine script
	- **–** For DIAL-OUT app type—Not applicable

To display the Dial Engine Scripts window, choose **Dial Engine** > **Dial Engine Script Management** from the **Policy Engine** tab.

## <span id="page-20-1"></span>**Adding a Dial Engine Script**

I

When you add a dial engine script, you make it available for use by the policy engine. For additional information about adding a dial engine script, contact your system integrator.

To add a dial engine script, perform the following procedure:

#### **Procedure**

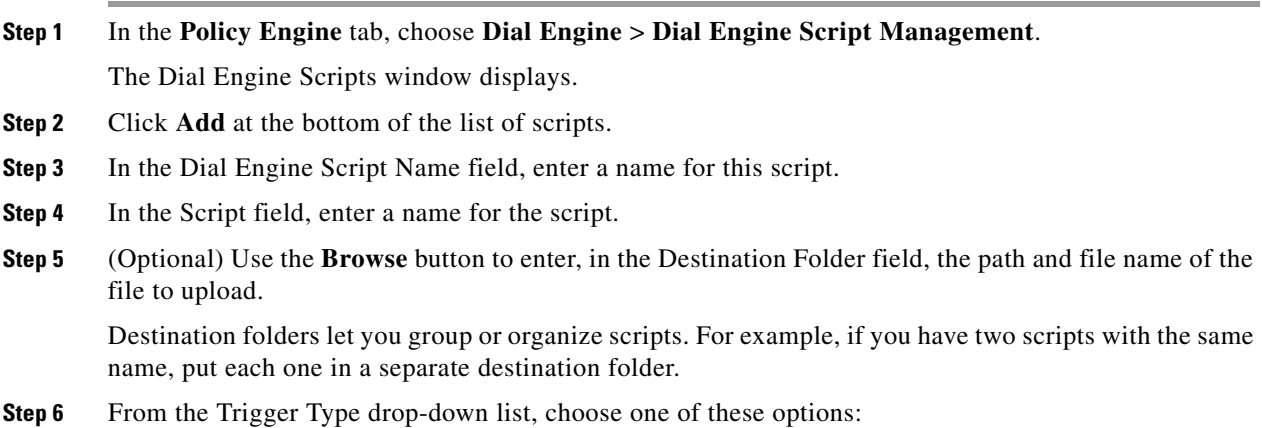

ו

- **•** Dial In—Script is invoked by a call to the TUI
- **•** Dial Out—Script is invoked by a call from the TUI

You must choose one of these options.

**Step 7** For a Dial In trigger type, in the DN field, enter the telephony access string that is dialed to invoke the script.

This entry is required for a Dial In trigger type. This string must be configured on the SIP provider so that the SIP provider can route the directory number (DN) to the policy engine. This field can contain numbers and letters.

This field does not display if the trigger type is Dial Out.

- **Step 8** From the Language drop-down list, choose the logical language folder that contains the prompts to be played by this script.
- **Step 9** To add the script, click **Add**.

If you do not want to add this script, click **Cancel**.

## <span id="page-21-0"></span>**Viewing or Changing Information about a Custom Dial Engine Script**

You can view or modify information for any custom dial engine script. You cannot view or modify information for any of the five system scripts that are listed in the ["Managing Dial Engine Scripts"](#page-19-0)  [section on page 7-20.](#page-19-0)

To view or modify information about a custom dial engine script, perform the following procedure:

### **Procedure**

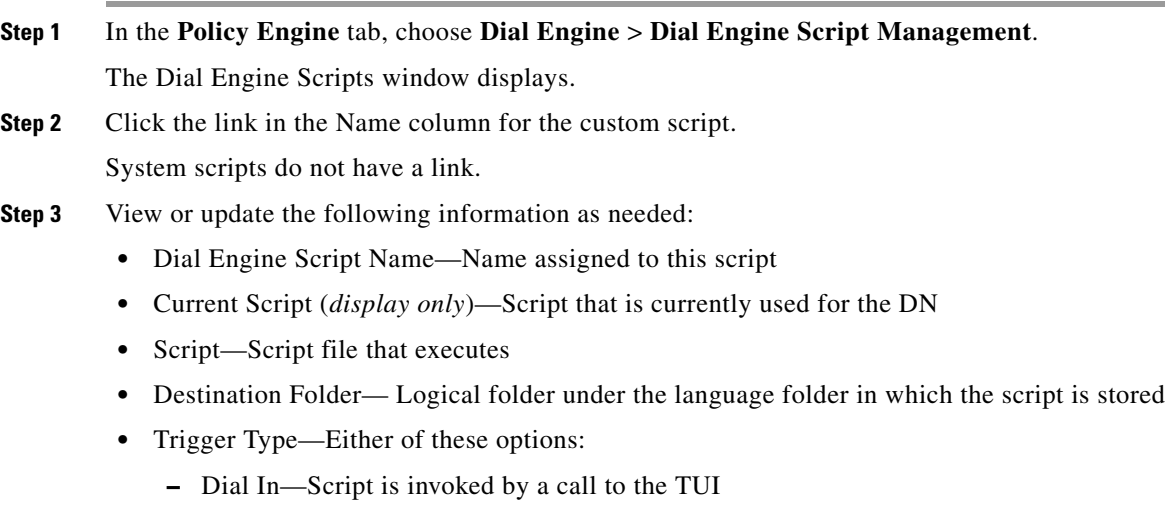

- **–** Dial Out—Script is invoked by a call from the TUI
- **•** Language— Logical language folder in which the script is stored
- **Step 4** Click **Save** to save your changes.

If you do not want to save your changes, click **Cancel**.

# <span id="page-22-1"></span>**Deleting a Custom Dial Engine Script**

When you delete a dial engine script, it is removed from the repository. You can delete any custom script, but you cannot delete the system scripts that are listed in the ["Managing Dial Engine Scripts" section on](#page-19-0)  [page 7-20](#page-19-0).

You can delete a single script or you can delete several scripts at one time.

To delete a custom script or scripts, perform the following procedure:

## **Procedure**

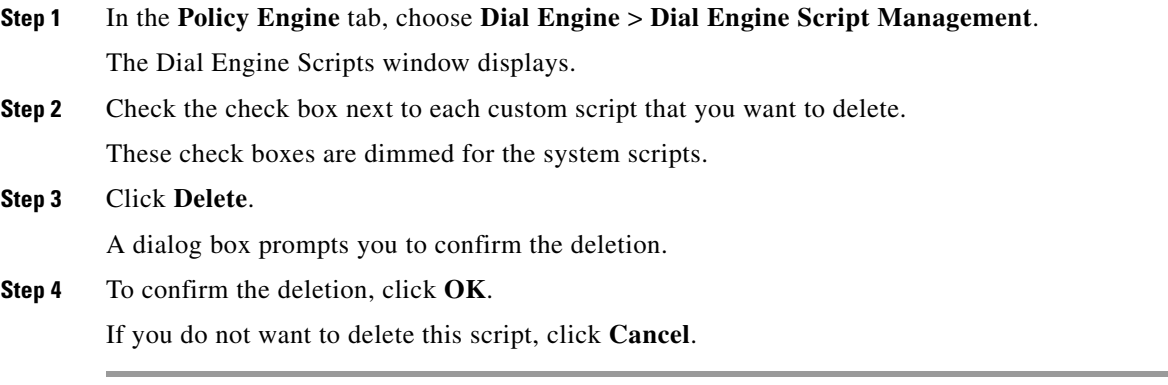

# <span id="page-22-0"></span>**Configuring SIP**

The SIP configuration process provides the policy engine with the following parameters:

- **•** Parameters required to work with the SIP provider.
- **•** Parameters required to use the IP Phone Text Notification action in a policy
- Parameters required to use the Dial notification action in a policy to send a message to a Cisco Unified IP Phone

For related information, see the ["Configuring the SIP Provider" section on page 7-32](#page-31-0).

To configure SIP for the policy engine, perform the following steps.

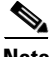

 $\mathbf I$ 

**Note** After you configure SIP, verify that the Dial Engine and SIP subsystem are IN\_SERVICE. For more information, see the ["Obtaining Information about Dial Engine Services" section on page 7-2.](#page-1-0)

## **Procedure**

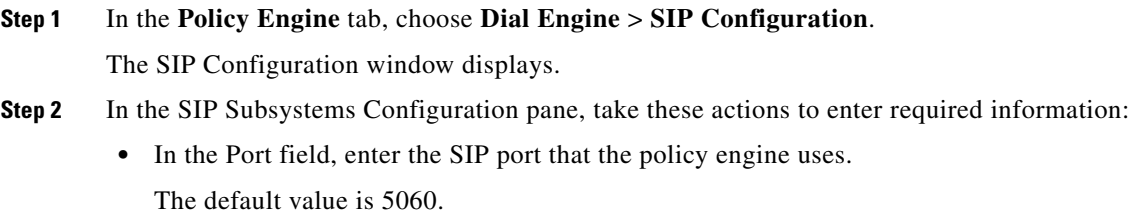

**•** In the User Agent field, enter the user agent that the policy engine uses.

The default value is Cisco-IPICS.

• In the Maximum Retransmissions field, enter the maximum number of times that SIP requests and responses are transmitted.

The default value is 2. Valid values are 0 through 10.

• In the First Retransmission field, enter the number of milliseconds to wait before performing the first retransmission.

The default value is 500. Valid values are 100 through 4000.

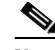

- **Note** The default maximum transmissions and first retransmission values are appropriate in most cases. You should not change these values unless you fully understand the characteristics of the network on which Cisco IPICS and the SIP provider are deployed and understand the SIP retransmission algorithms that are described in the RFC 3261 specification.
- **•** From the Transport drop-down list, choose the transport protocol (TCP or UDP) that matches the transport protocol of the SIP provider.

If both protocols are configured on the SIP provider, choose either protocol.

- **•** In the Username field, enter the user name that is used for SIP authentication with the provider.
- In the Password field, enter the password that is used for SIP authentication with the provider.
- **Step 3** In the SIP Providers pane, take these actions to add a SIP provider:
	- **•** Click **Add**.
	- **•** In the Host Name/IP Address field, enter the IP address or the host name of the SIP provider.
	- **•** In the Port field, enter the port number that the SIP provider uses for SIP.
	- In the Preference field, enter the order in which the system uses this SIP provider when the system dials out.
	- **•** Click **Save**.

Repeat this step as needed to add more SIP providers.

To delete a SIP provider, check the check box next to in and click **Delete**.

**Step 4** Click **Save** to save your changes.

If you do not want to save your changes, click **Reset**.

# <span id="page-23-0"></span>**Managing Cisco Unified Communications Manager for IP Phone Notifications**

If you configure policies to use the IP Phone Text Notification action or to use the Dial Notification action to send a message to a Cisco Unified IP Phone, you must configure at least one Cisco Unified Communications Manager under IP Phone Notification Configuration for these policies to execute.

When you configure a Cisco Unified Communications Manager for IP phone notification, you provide information about a Cisco Unified Communications Manager in which end users contain information about IP phones that Cisco IPICS should contact. You can provide information for up to three Cisco

ן

Unified Communications Managers. Then, when a policy that includes a IP Phone Text Notification action or to use the Dial Notification executes, Cisco IPICS contacts each of the configured Cisco Unified Communications Managers and provides all configured IP phone numbers to each one. When a provided phone number matches a phone number on a Cisco Unified Communications Manager, it returns the MAC address of the corresponding IP phone to Cisco IPICS, and Cisco IPICS contacts the phone at that MAC address.

Managing IP phone notification involves these activities:

- [Viewing a List of Cisco Unified Communications Managers for IP Phone Notifications, page 7-25](#page-24-0)
- [Adding a Cisco Unified Communications Manager for IP Phone Notification, page 7-25](#page-24-1)
- **•** [Viewing or Changing Information about a Cisco Unified Communications Manager Configured for](#page-25-0)  [IP Phone Notification, page 7-26](#page-25-0)
- [Deleting a Cisco Unified Communications Manager for IP Phone Notification, page 7-27](#page-26-1)

## <span id="page-24-0"></span>**Viewing a List of Cisco Unified Communications Managers for IP Phone Notifications**

The IP Phone Notification Configuration window displays a list of Cisco Unified Communications Managers configured for IP phone notifications. For each notification, this window shows the following information:

- Name—A system-provided identifier for the notification. The name includes the designation CUCM (for Cisco Unified Communications Manager) and the IP address of the Cisco Unified Communications Manager server that the IP phone notification is configured for.
- **•** Version—Cisco Unified Communications Manager version that is running on the configured server.
- **•** Host Name or IP Address—Host name or IP address of the Cisco Unified Communications Manager.

To display the IP Phone Notification Configuration window, choose **Dial Engine > IP Phone Notification Configuration** from the **Policy Engine** tab.

## <span id="page-24-1"></span>**Adding a Cisco Unified Communications Manager for IP Phone Notification**

When you add a Cisco Unified Communications Manager for IP phone notification, you make it available for use by policies that include the IP Phone Text Notification action or the Dial notification action to send a message to a Cisco Unified IP Phone.

To add a Cisco Unified Communications Manager for IP phone notification, perform the following procedure.

 $\mathscr{P}$ 

**Note** For information about Cisco Unified Communications Manager Application Users and end users, see your Cisco Unified Communications Manager documentation.

### **Procedure**

**Step 1** In the **Policy Engine** tab, choose **Dial Engine** > **IP Phone Notification Configuration**.

The IP Phone Notification Configuration window displays.

**Step 2** Click **Add** at the bottom of the list of notifications.

 $\mathbf I$ 

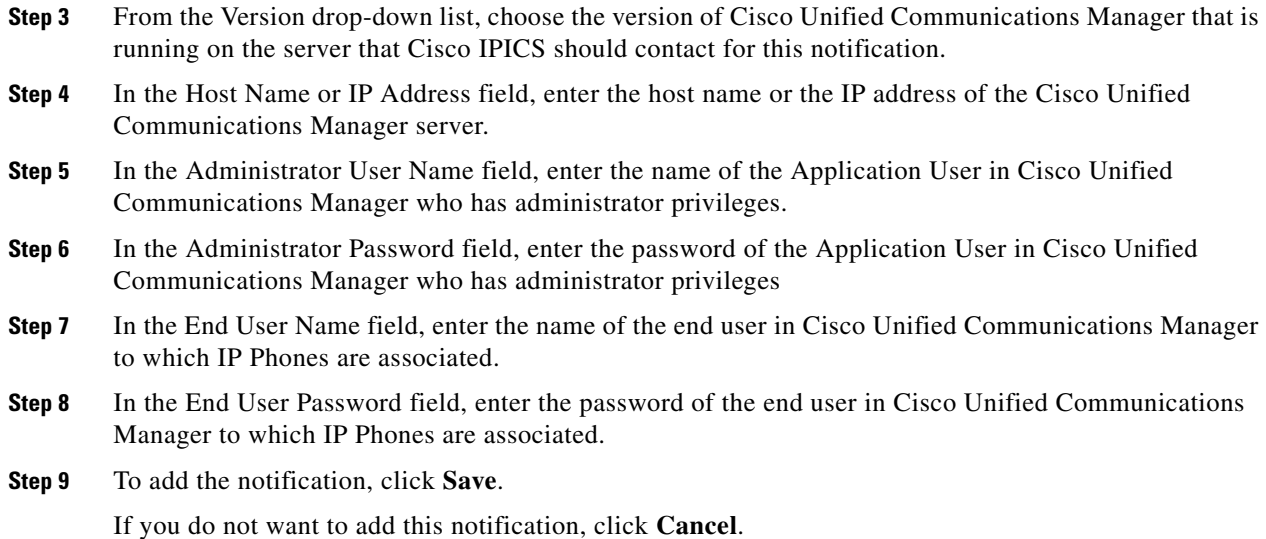

## <span id="page-25-0"></span>**Viewing or Changing Information about a Cisco Unified Communications Manager Configured for IP Phone Notification**

You can view or modify information about any Cisco Unified Communications Manager configured for IP phone notification. To do so, perform the following procedure:

### **Procedure**

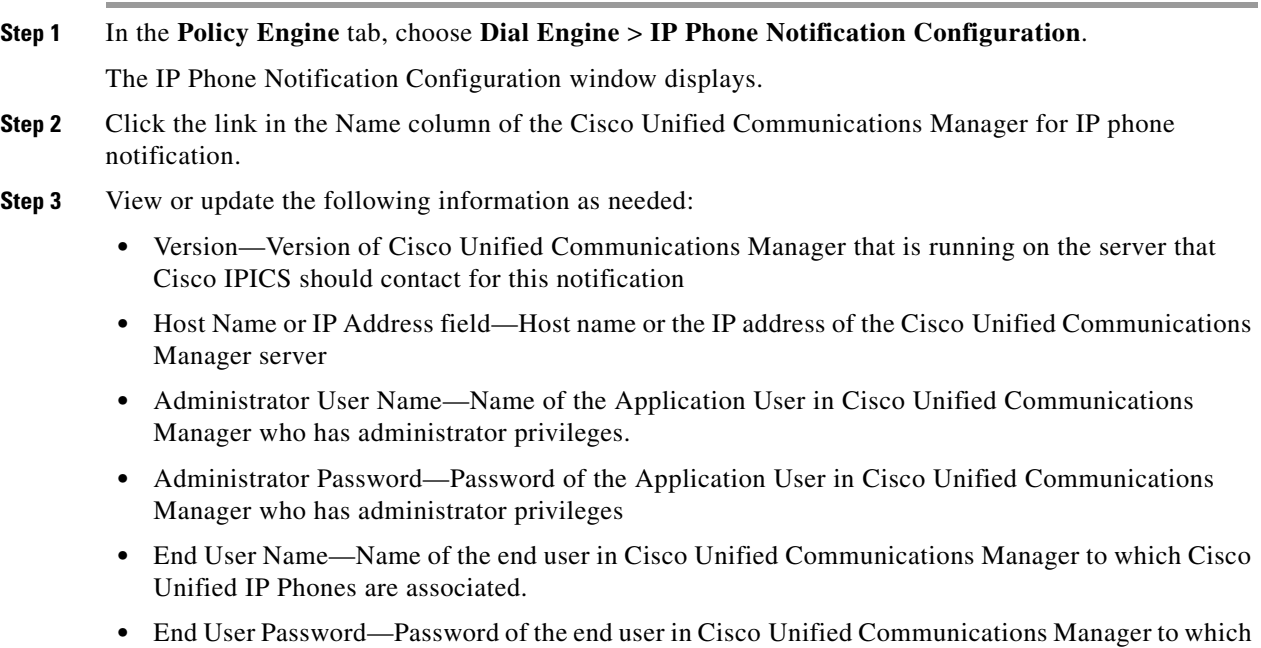

Cisco Unified IP Phones are associated.

**Step 4** Click **Save** to save your changes.

If you do not want to save your changes, click **Cancel**.

## <span id="page-26-1"></span>**Deleting a Cisco Unified Communications Manager for IP Phone Notification**

To delete a Cisco Unified Communications Manager configured for IP phone notification perform the following procedure:

#### **Procedure**

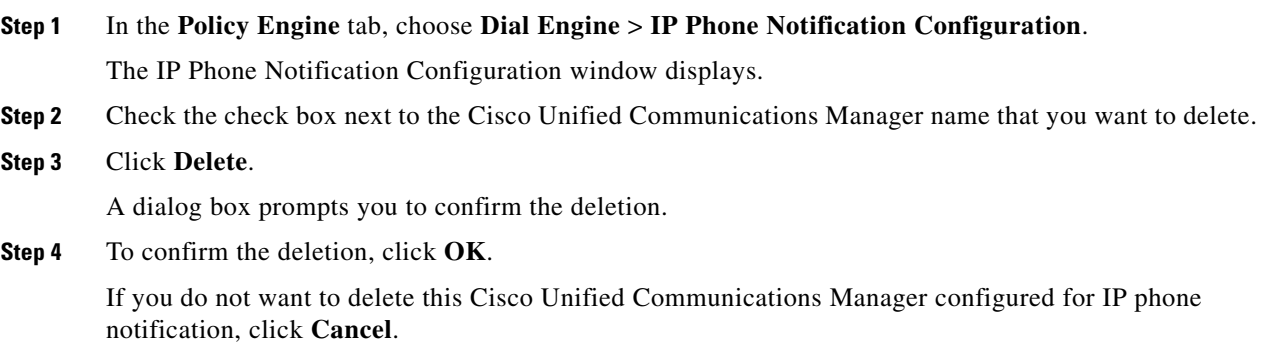

# <span id="page-26-0"></span>**Configuring Text to Speech**

Text to Speech (TTS) allows Cisco IPICS to speak the following items when it plays a message through the dial engine:

- **•** Channel names
- **•** Policy names
- **•** VTG names

Before you can configure TTS, you must setup up appropriate hardware and third party software. For detailed information, see *Solution Reference Network Design (SRND)* (latest version).

To configure TTS, perform the following steps:

#### **Procedure**

I

**Step 1** In the **Policy Engine** tab, choose **Dial Engine > TTS Management**.

The TTS Management window displays.

- **Step 2** In the Text-To-Speech Provider Configuration pane, take these actions:
	- **•** In the Provider Name field, enter the name of your TTS software vendor.
	- **•** In the Number of Licenses field, enter the number of TTS licenses that you have.

ן

**Step 3** In the Text-To-Speech Server Configuration pane, take these actions:

- **•** In the Server Name field, enter the IP address of the TTS server.
- In the Port field, enter the port number on the TTS server that your TTS software uses.
- From the Language drop-down list, choose the language that you want TTS to use for its pronunciation rules.
- **•** From the Gender drop-down list, choose the type of voice that you want TTS to use.
- **Step 4** Click **Save** to save your changes.

If you do not want to save your changes, click **Cancel**.

- **Step 5** In the **Policy Engine** tab, choose **Dial Engine > Dial Engine Parameters**. The Dial Engine Parameters window displays.
- **Step 6** Check the TTS Enabled check box.
- **Step 7** Click **Save** to save your changes. If you do not want to save your changes, click **Cancel**.

# <span id="page-27-0"></span>**Configuring Dial Engine Parameters**

The dial engine parameters configuration process provides system settings for the dial engine. To configure dial engine parameters, perform the following procedure:

### **Procedure**

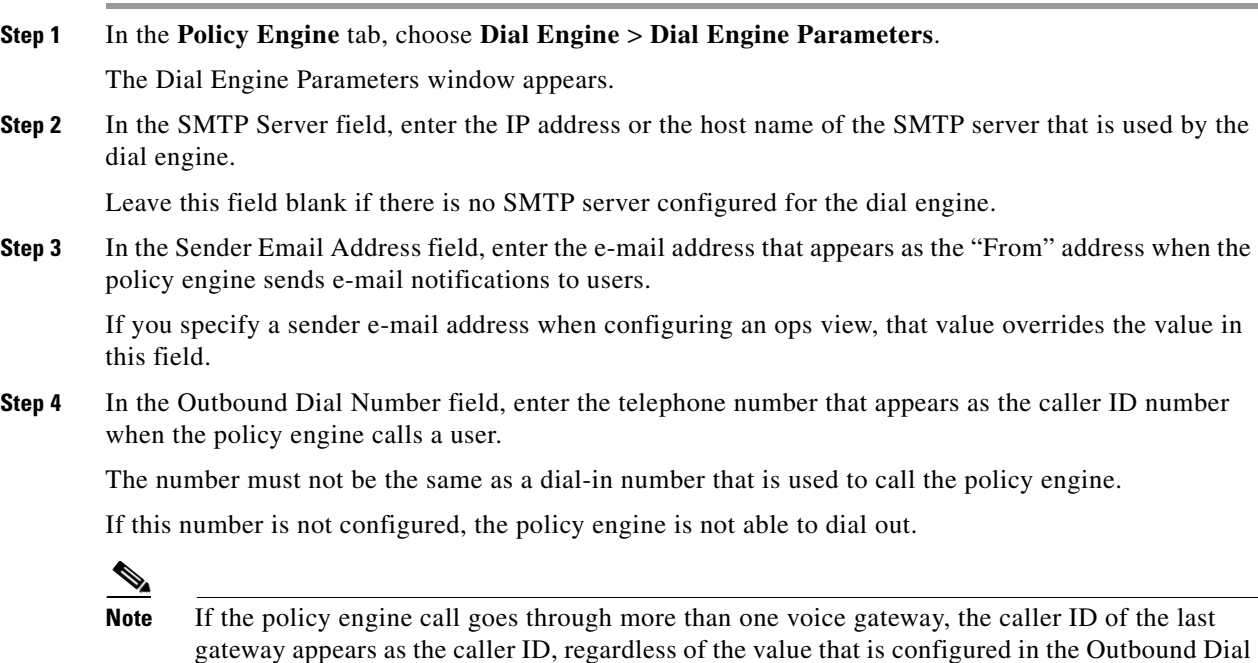

Number field.

- **Step 5** From the Default Language drop-down list, choose the logical language folder that the TUI uses at run time.
- **Step 6** In the Default Session Timeout field, enter the number of seconds that a call session is kept in memory after the call completes.

The default value is 500.

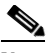

**Note** You should change the Default Session Timeout value only if you are instructed to do so by the Cisco TAC.

The Dial Engine Parameters window displays the codec that the policy engine uses. This codec is G.711 u-law and cannot be changed.

- **Step 7** If you will use TTS, check the TTS Enabled check box.
- **Step 8** Click **Save** to save your changes.

If you do not want to save your changes, click **Cancel**.

# <span id="page-28-0"></span>**Managing Direct Dial Numbers**

Direct dial numbers allow you to use the IDC push-to-talk (PTT) features to speak directly with a phone user. A direct dial call is a SIP call that originates from an IDC and flows through the RMS to the SIP provider. The telephone can be any one that can be reached by the SIP provider.

 $\mathscr{P}$ 

**Note** Before you can manage direct dial numbers, you must first configure an RMS router for use with the Cisco IPICS server. For more information, see Appendix A, "Configuring the Cisco IPICS RMS Component."

After a direct dial number (to a phone) has been configured, you must associate it with a user before the user can use the direct dial number from an IDC to access a phone. To associate direct dial numbers with users, see the "Associating Phones with a User" section on page 3-20. For information about using direct dial numbers on an IDC, see *Cisco IPICS Dispatch Console User Guide*.

Managing direct dial numbers involves these activities:

- **•** [Viewing a List of Direct Dial Numbers, page 7-30](#page-29-0)
- **•** [Designating a Dial Prefix for Direct Dial Numbers, page 7-30](#page-29-1)
- **•** [Adding a Direct Dial Number, page 7-30](#page-29-2)
- **•** [Viewing or Changing Information about a Direct Dial Number, page 7-31](#page-30-0)
- **•** [Deleting a Direct Dial Number, page 7-31](#page-30-1)

ו

## <span id="page-29-0"></span>**Viewing a List of Direct Dial Numbers**

The Direct Dial Management window provides you with the ability to designate global dial settings. Global dial settings include a dial prefix number that is prepended to a direct dial number. This window also displays a list of direct dial numbers that have been configured. For each number, this window shows the following information:

- **•** Label—Description of the number that displays on an IDC
- **•** Dial Destination—Telephone number that the SIP provider dials

To display the Direct Dial Management window, choose **Dial Engine > Direct Dial Management** from the **Policy Engine** tab.

## <span id="page-29-1"></span>**Designating a Dial Prefix for Direct Dial Numbers**

A dial prefix is an optional digit string that the server prepends to each direct dial number when it dials the number. Using a dial prefix can help to avoid dial plan conflicts. This digit string should match the value that you configured in the SIP provider as the destination pattern in the RMS dial peer trunk. For example, if the dial prefix string is 9 and the direct dial number is 1234, the number 91234 is dialed. (For related information, see the ["Configuring the SIP Provider" section on page 7-32.](#page-31-0))

To designate a dial prefix, perform the following procedure:

### **Procedure**

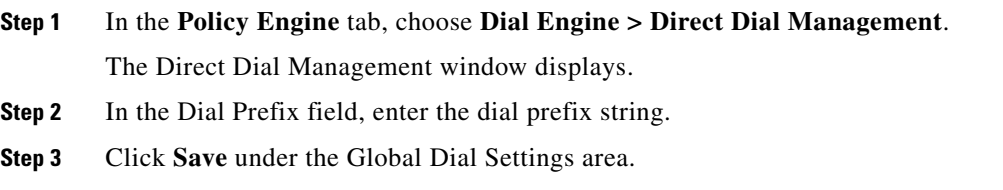

## <span id="page-29-2"></span>**Adding a Direct Dial Number**

When you add a direct dial number, that number becomes available to associate with users. To add a direct dial number, perform the following procedure:

#### **Procedure**

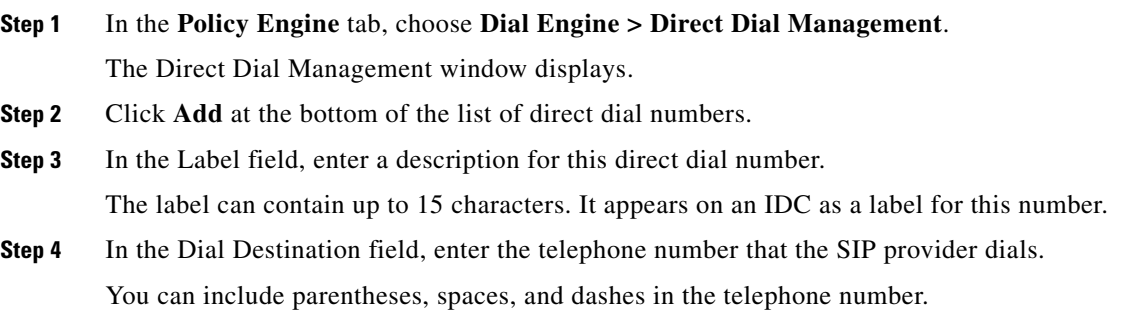

 $\mathbf I$ 

 $\mathbf I$ 

Make sure to include an initial access number (such as 8 or 9), if required by your SIP provider.

**Step 5** Click **Save** to add the direct dial number. If you do not want to add the number, click **Cancel**.

### **What to Do Next**

Associate the direct dial number with a user. For more informations, see the "Associating Phones with a User" section on page 3-20.

## <span id="page-30-0"></span>**Viewing or Changing Information about a Direct Dial Number**

You can view or update information about any direct dial number. To do so, perform the following procedure:

#### **Procedure**

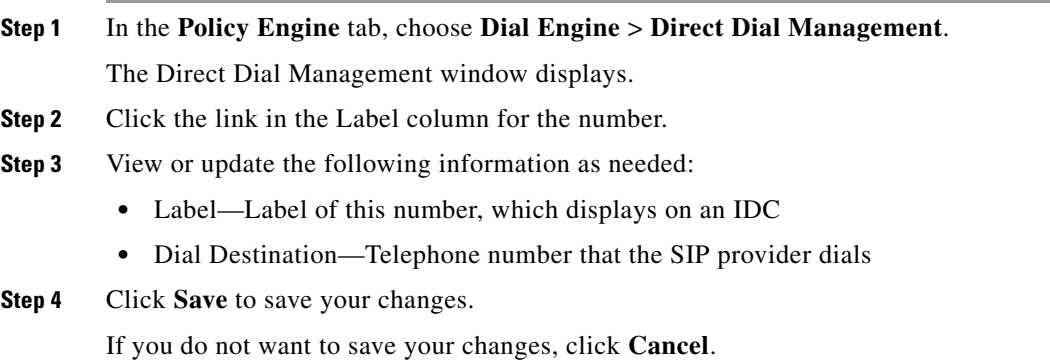

## <span id="page-30-1"></span>**Deleting a Direct Dial Number**

When you delete a direct dial number, it is no longer available in the system or to IDC users. You can delete a single number or you can delete several numbers at one time. To delete a direct dial number or numbers, perform the following procedure:

### **Procedure**

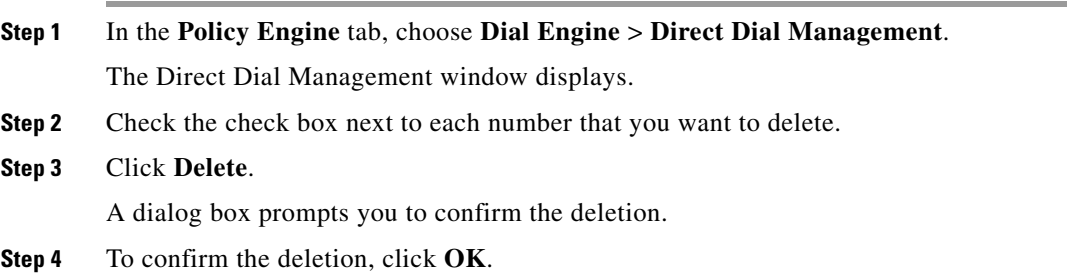

If you do not want to delete this number, click **Cancel**.

# <span id="page-31-0"></span>**Configuring the SIP Provider**

The policy engine requires that a SIP provider be configured in your network if you use the dial-in or dial-out features. A SIP provider handles calls to and from the policy engine.

You must use Cisco Unified Communications Manager or a Cisco Unified Communications Manager Express as the SIP provider, enter any value in this field as the SIP provider. To do so, configure the application as described in the following sections.

These sections assume that Cisco Unified Communications Manager or a supported router with Cisco IOS software is installed and running in your network.

- [Configuring Cisco Unified Communications Manager as the SIP Provider, page 7-32](#page-31-1)
- [Configuring a Cisco Unified Communications Manager Express as the SIP Provider, page 7-35](#page-34-0)

## <span id="page-31-1"></span>**Configuring Cisco Unified Communications Manager as the SIP Provider**

Assuming that Cisco Unified Communications Manager is configured and running in your network, this section describes additional configuration that is required for Cisco Unified Communications Manager to function as the SIP provider for the policy engine.

Before you configure Cisco Unified Communications Manager for the policy engine, you must provide SIP configuration information as described in the ["Configuring SIP" section on page 7-23.](#page-22-0)

When you perform the procedure in this section, you must provide the information that is listed [Table 7-2](#page-31-2). You may find it convenient to gather this information before you start the procedure.

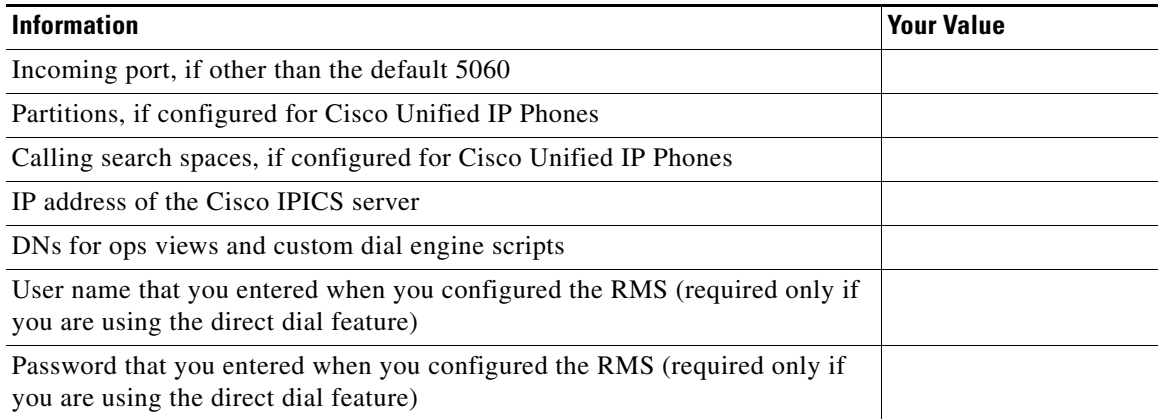

Ι

<span id="page-31-2"></span>*Table 7-2 Information Required for Cisco Unified Communications Manager Configuration*

To configure Cisco Unified Communications Manager for the policy engine, perform the following procedure:

### **Procedure**

**Step 1** In Cisco Unified Communications Manager Administration, take the following actions to configure an Application User for the policy engine.

This Application User requires digest credentials and will be used by the policy engine to authenticate calls that it makes to Cisco Unified Communications Manager.

- **a.** Choose **User Management > Application User**.
- **b.** Click **Add New**.
- **c.** In the Application User Configuration Page, enter the following information:
	- **–** User ID—Enter the same user ID that you entered when you configured SIP.
	- **–** Password and Confirm Password—Enter a password that the user will use to log in to Cisco Unified Communications Manager.
	- **–** Digest Credentials and Confirm Digest Credentials—Enter the password that you entered when you configured SIP.
	- **–** Update other fields as needed for your deployment or accept the default values.
- **d.** Click **Save**.
- <span id="page-32-0"></span>**Step 2** In Cisco Unified Communications Manager Administration, take the following actions to define a SIP trunk security profile with digest authentication enabled.

The default SIP trunk does not provide security. This new profile enables digest authentication for calls from the policy engine to Cisco Unified Communications Manager.

- **a.** Choose **System > Security Profile > SIP Trunk Security Profile**.
- **b.** Click **Add New**.
- **c.** In the Name field, enter **Digest Authenticated SIP Trunk Profile**.
- **d.** In the Description field, enter **Digest Authenticated SIP Trunk Profile**.
- **e.** From the Device Security Mode drop-down list, choose **Non Secure**.
- **f.** From the Incoming Transport drop-down list, choose **TCP+UDP**.
- **g.** From the Outgoing Transport drop-down list, choose **TCP**.
- **h.** Check the **Enable Digest Authentication** check box.
- **i.** In the Nonce Validity Time field, enter **5**.
- **j.** In the **Incoming Port** field, enter the default value of 5060 or enter another value if appropriate for your deployment.
- **k.** Click **Save**.
- <span id="page-32-1"></span>**Step 3** In Cisco Unified Communications Manager Administration, take the following actions to create a SIP trunk for the policy engine.

The SIP trunk is used to exchange dial-in and dial-out calls between Cisco Unified Communications Manager and the policy engine.

- **a.** Choose **Device > Trunk**.
- **b.** Click **Add New**.

Ι

- **c.** From the Trunk Type drop-down list, choose **SIP Trunk**.
- **d.** From the Device Protocol drop-down list, choose **SIP**.
- **e.** Click **Next**.
- **f.** Enter information that is appropriate for your Cisco Unified Communications Manager deployment, making sure to follow these guidelines:
	- **–** If you configured partitions and calling search spaces for your Cisco Unified IP Phones, enter the same calling search spaces for the policy engine.
	- **–** In the Destination Address field, enter the IP address of the Cisco IPICS server.
	- **–** In the SIP Trunk Security Profile field, enter the name of the profile that you created in [Step 2.](#page-32-0)
- **g.** Click **Save**.
- **Step 4** In Cisco Unified Communications Manager Administration, take the following actions to create a route pattern for the new SIP trunk.

The route pattern that is associated with the SIP trunk instructs Cisco Unified Communications Manager which calls to send to the policy engine.

- **a.** Choose **Call Routing > Route/Hunt > Route Pattern**.
- **b.** Click **Add New**.
- **c.** Enter information that is appropriate for your Cisco Unified Communications Manager deployment.

In the Route Pattern field, make sure to include in the route pattern all DNs that you want to be routed to the policy engine (DNs for ops views and custom dial engine scripts).

- **d.** From the Gateway/Route List drop-down list, choose the SIP trunk that you created in [Step 3.](#page-32-1)
- **e.** Click **Save**.
- **Step 5** (Optional—Required only if you are using the direct dial feature.) In Cisco Unified Communications Manager Administration, take the following actions to configure an Application User for the RMS:
	- **a.** Choose **User Management > Application User**.
	- **b.** Click **Add New**.
	- **c.** In the Application User Configuration page, enter the following information:
		- **–** User ID—Enter the same user ID that you entered when you configured the RMS.
		- **–** Password and Confirm Password—Enter the same password that you entered when you configured the RMS
		- **–** Other fields—Enter information as appropriate for your deployment.
	- **d.** Click **Save**.
- **Step 6** (Optional—Required only if you are using the direct dial feature.) In Cisco Unified Communications Manager Administration, take the following actions to create a SIP trunk for the RMS:
	- **a.** Choose user **Device > Trunk**.
	- **b.** Click **Add New**.
	- **c.** From the Trunk Type drop-down list, choose **SIP Trunk**.
	- **d.** From the Device Protocol drop-down list, choose **SIP**.
	- **e.** Click **Next**.
- **f.** Enter information that is appropriate for your Cisco Unified Communications Manager deployment, making sure to follow these guidelines:
	- **–** If you configured partitions and calling search spaces for Cisco Unified IP Phones, enter those calling search spaces.
	- **–** In the Destination Address field, enter the IP address of the RMS.
	- **–** In the SIP Trunk Security Profile field, enter the name of the profile that you created in [Step 2](#page-32-0).
- **g.** Click **Save**.

## <span id="page-34-0"></span>**Configuring a Cisco Unified Communications Manager Express as the SIP Provider**

Assuming that Cisco Unified Communications Manager Express is running a supported version of Cisco IOS is configured and running in your network, this section describes additional configuration required for configuring the router as the SIP provider for direct dial calls from an IDC.

 $\mathscr{P}$ 

 $\mathbf I$ 

**Note** Although Cisco IOS supports values other than those shown for some of the fields in this configuration, Cisco recommends that you configure the values that are shown to ensure consistency.

#### **Procedure**

![](_page_34_Picture_187.jpeg)

ן

Router(config-dial-peer)# **session target ipv4:***ip-address* (replace *ip-address* with the IP address of the Cisco IPICS server)

Router(config-dial-peer)# **session transport** *transport-protocol* (replace *transport-protocol* with UDP or TCP, depending on which value is configured for SIP as described in the ["Configuring SIP"](#page-22-0)  [section on page 7-23\)](#page-22-0)

```
Router(config-dial-peer)# dtmf-relay rtp-nte
Router(config-dial-peer)# exit
```
**Step 5** (Optional—Skip this step if the SIP provider and RMS are configured on the same router.) Enter the following commands to configure the incoming voice dial peer to turn off voice activity detection (VAD) and use RFC 2833 for DTMF for calls from Cisco IPICS):

Router(config)# **dial-peer voice 555 voip** Router(config-dial-peer)# **voice-class codec 2** Router(config-dial-peer)# **session protocol sipv2** Router(config-dial-peer)# **incoming called number .** Router(config-dial-peer)# **no vad** Router(config-dial-peer)# **dtmf-relay rtp-nte**

**Step 6** To exit, enter this command:

Router(config)# **end**